# <span id="page-0-1"></span><span id="page-0-0"></span>福建医科大学护理学院 毕业论文管理系统

# 使用手册

版权所有 **©**

## 版权声明

本文档中的信息归所有并受中国知识产权法和国际公约保护。本文件中出现 的任何文字叙述、文档格式、插图、照片、方法、过程等内容,除另有特别注明, 未经书面同意不得擅自拷贝、传播、复制、泄露或复写本文档的全部或部分内容。

#### 信息更新

本文档及其相关计算机软件程序(以下文中称为"文档")仅用于为最终用 户提供信息。

#### ● 声明

本手册的内容随时更改,恕不另行通知。

# ● 出版时间

# 目录

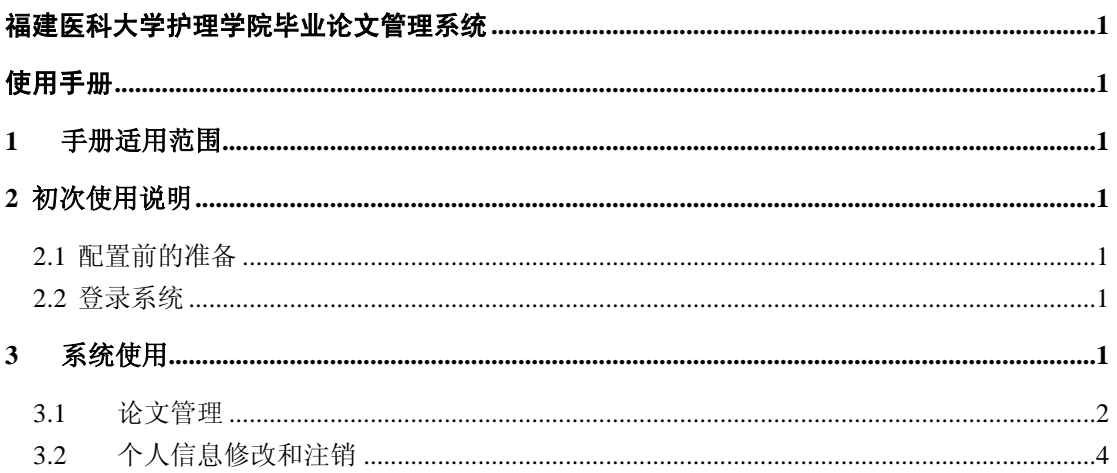

### <span id="page-3-0"></span>**1** 手册适用范围

本使用手册适用于福建医科大学护理学院毕业论文管理系统所有学生。

#### <span id="page-3-1"></span>**2** 初次使用说明

#### <span id="page-3-2"></span>**2.1** 配置前的准备

准备一台可用的 windows 台式机作为管理机器,浏览器采用 IE6.0 以上。建议使用 chrome 浏览器。

#### <span id="page-3-3"></span>**2.2** 登录系统

在任何一台能够连接系统的主机浏览器,例如 IE 中输入地址:http://hlcjlw.fjmu.edu.cn/, 点击连接后便会出现登录页面。

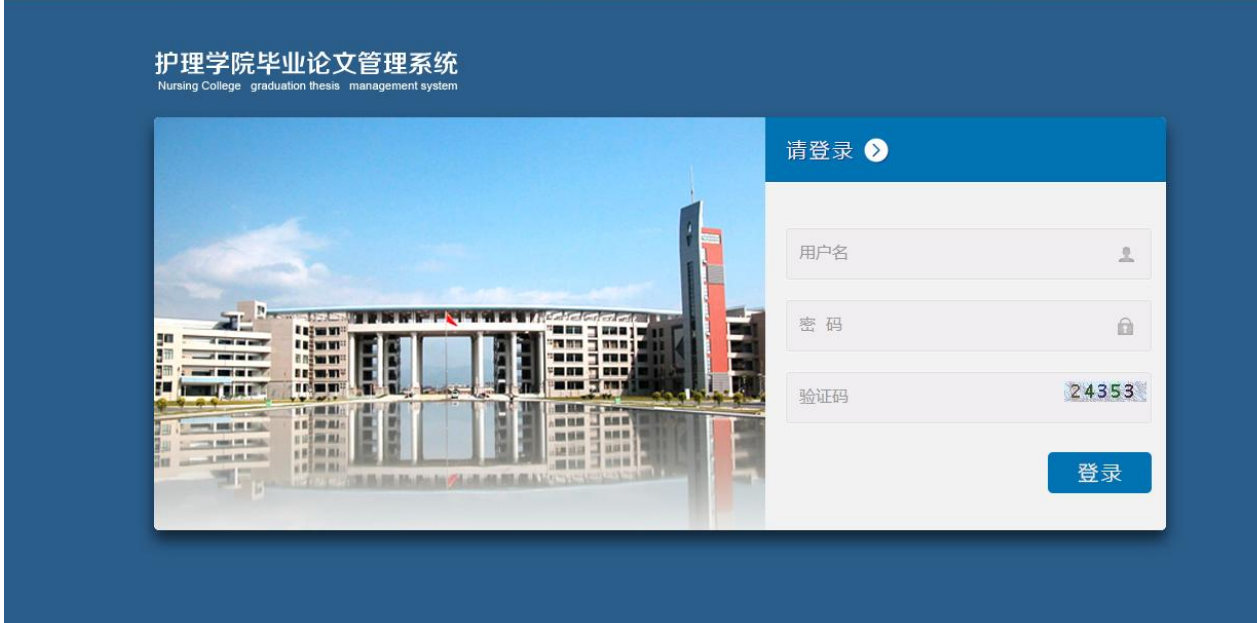

如上图登陆界面所示,在编辑框内输入用户名、相应的密码、验证码,然后点击〖登 录〗。用户名、密码为学生的准考证号。

如果验证正确,即可正常登录到系统首页。

# <span id="page-3-4"></span>**3** 系统使用

 $1/8$ 本章主要介绍如何对论文管理系统进行查询和配置。内容包括:论文管理。

#### <span id="page-4-0"></span>**3.1** 论文管理

论文管理包括:我的论文。

#### **3.1.1** 我的论文

我的论文主要用于学生提交论文,界面显示学生的指导老师,论文标题,论文提交截 止日期、论文提交限制次数。

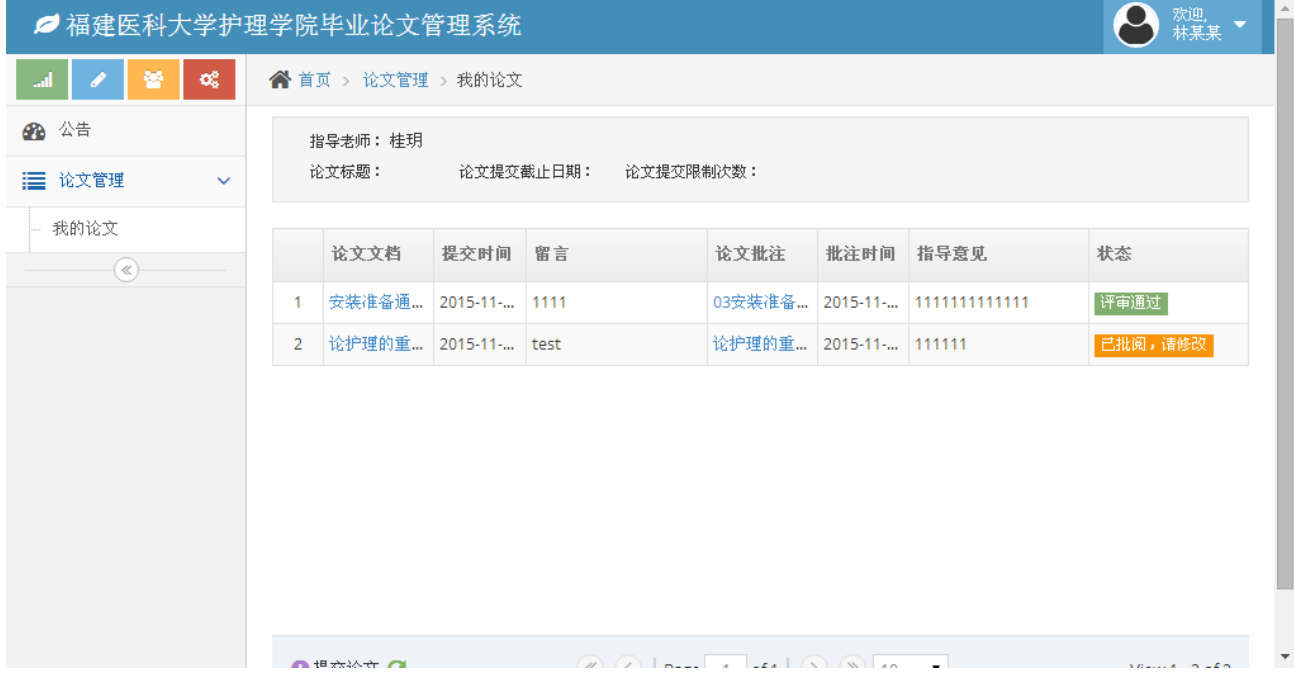

#### **3.1.1.1** 列表显示包括:

- 论文文档
- 提交时间
- 留言
- 论文批注
- 批注时间
- 指导意见
- 状态

状态显示论文当前的状态:『未提交』、『已提交, 待评审』、『已批阅, 请修改』、『已 批阅,不能再次提交』,当出现『退回』按钮时,点击可将论文回收,重新上传, 当出现锁定时表示论文已经被老师锁定无法退出。

 $2/8$ 

#### **3.1.1.2** 提交论文

点击 <sup>● 提交论文</sup>, 弹出论文提交的界面,选择 word 格式的论文上传, 只有论文未上 传或者论文状态是『已批阅,请修改』才可以上传论文。当论文状态是『已批阅,不能再次 提交』时则表示论文不能再次提交。

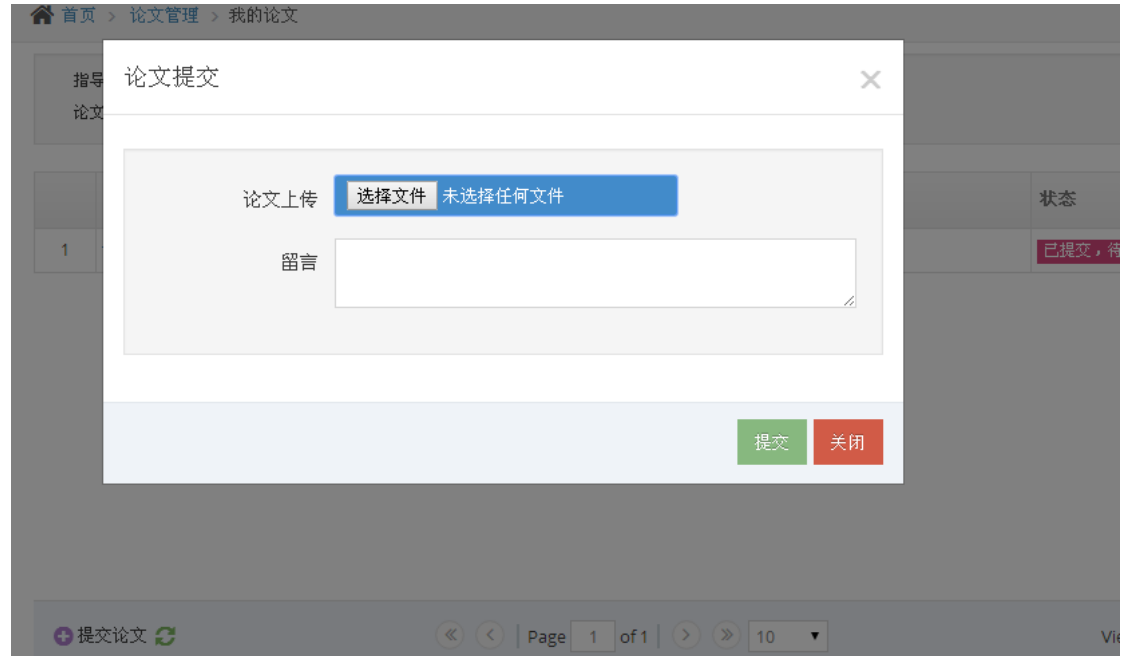

#### **3.1.1.3** 退回

点击论文信息的 <sup>回收</sup>,可以将论文回收,回退后论文状态变成『未提交』,回收论文 后对论文修改后可点击【提交】按钮重新提交论文。

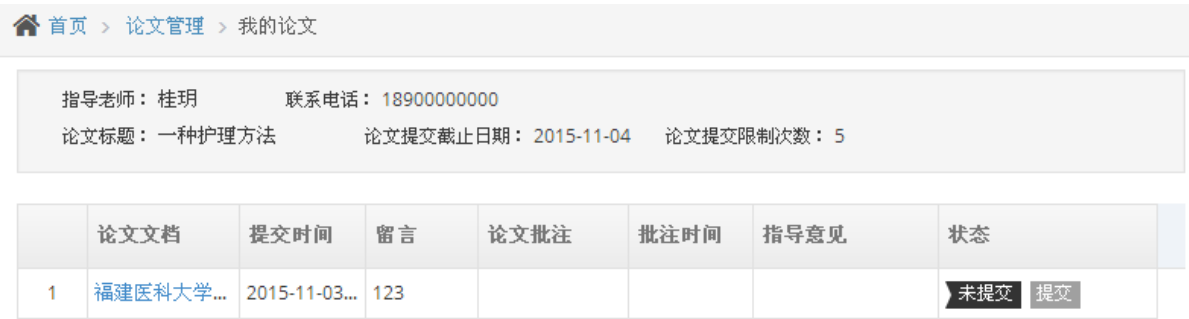

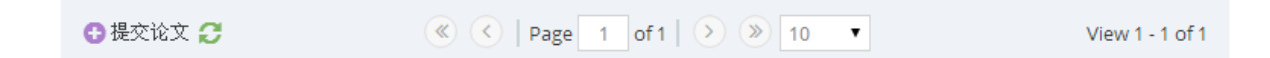

# <span id="page-6-0"></span>**3.2** 个人信息修改和注销

### **3.2.1** 个人信息修改

点击右上角的菜单,修改用户个人信息。

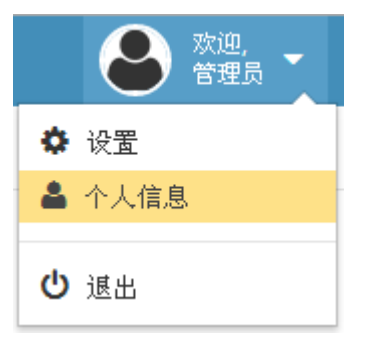

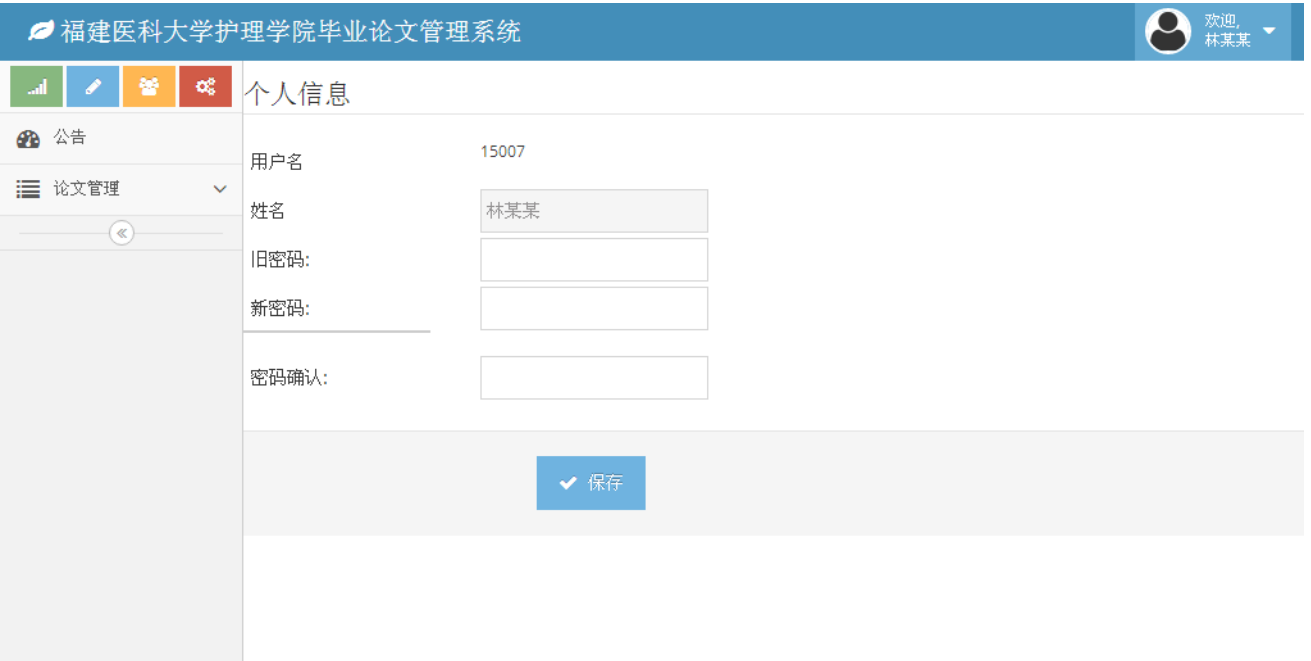

#### **3.2.2** 注销

注销: 退出本次登录, 点击右上角菜单退出按钮, 退出本次操作, 回到登录页面。